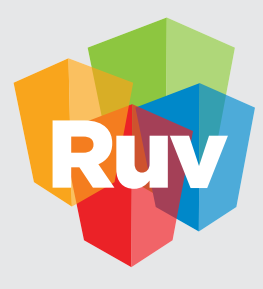

**Registro Único de Vivienda** | DATOS y TECNOLOGÍA

# CONEXIÓN A SERVICIO **WMS**

# **PROCEDIMIENTO PARA REALIZAR UNA CONEXIÓN AL SERVICIO DE IMÁGENES DE INEGI (ORTOFOTOS)**

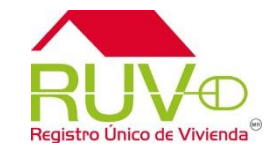

La ventaja de utilizar como fondo una imagen georreferenciada, es que permite reducir el error por desplazamiento (distancia) o dimensión (tamaño) mientras se trazan los planos del desarrollo de vivienda.

En este ejemplo se describen los pasos en el software de Autodesk, sin embargo el servicio sirve para cualquier Sistema de Información Geográfica que permita la conexión WMS (*Web Map Service*).

Se requiere una extensión de Autodesk que permite trabajar con una base geográfica, para ubicar los planos en un contexto de la Tierra denominado Autocad Map, si no cuenta con este modulo, puede descargar una prueba gratuita de 30 días de prueba directamente del sitio oficial de la empresa:

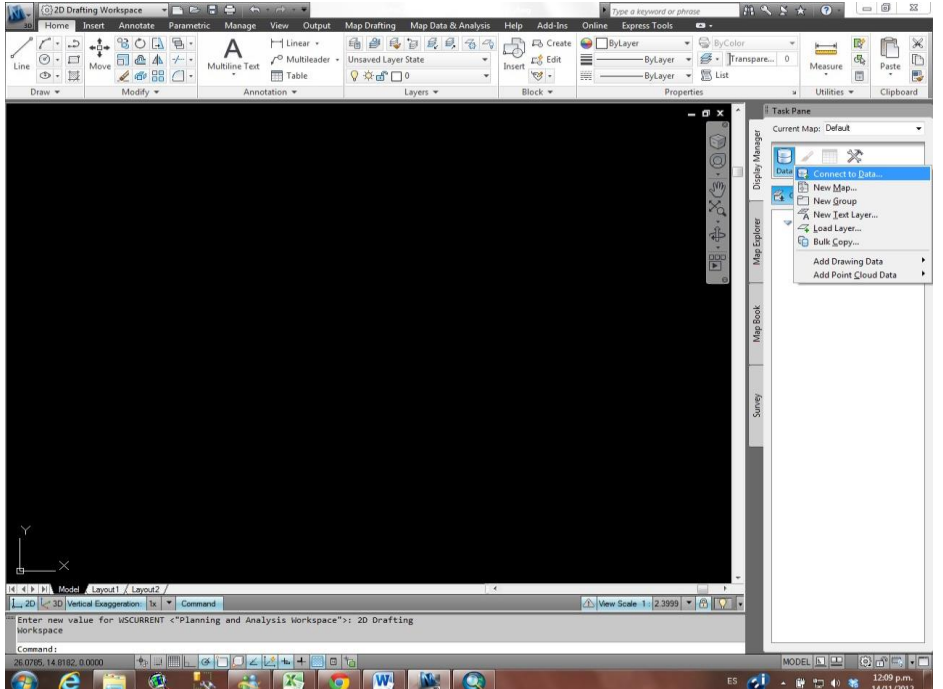

<http://usa.autodesk.com/autocad-map-3d/trial/>

Verifique que cuenta con conexión a internet

En el módulo de Autocad Map se accesa en la pestaña *Task Pane* en el *Display Manager* para conectarnos a un servidor de imágenes remoto, que en este caso es INEGI.

Hay que presionar el icono *Data* => *Connect to Data*

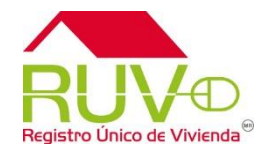

5. El nombre que se le de a esta conexión es a gusto del dibujante, hay que incluir la URL del servidor de INEGI que es gratuita.

<http://gaia.inegi.org.mx/NLB/mdm5.wms>

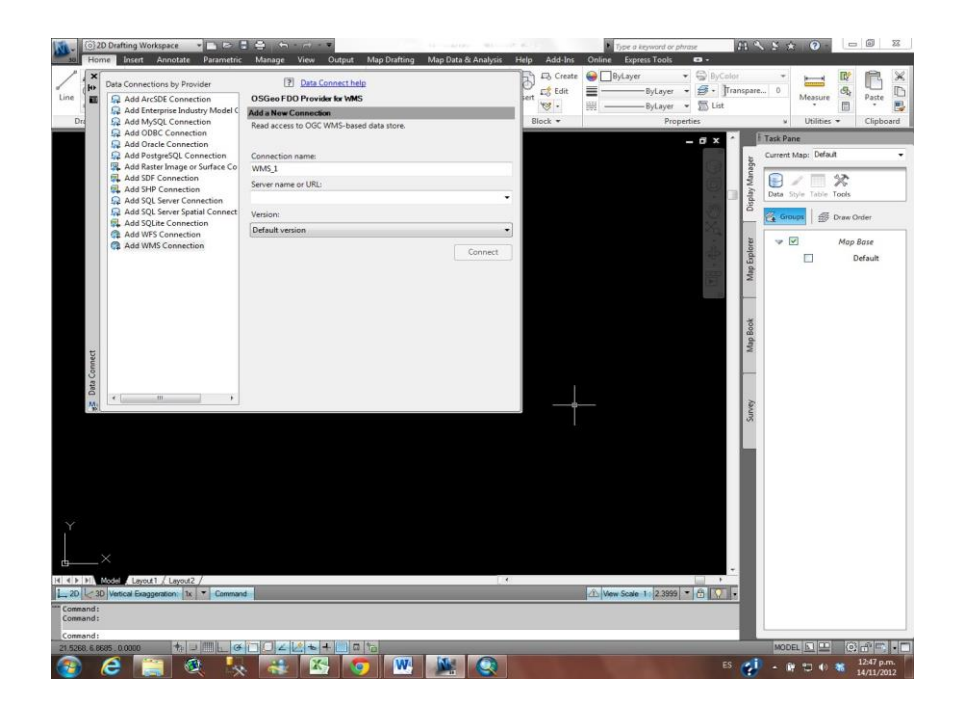

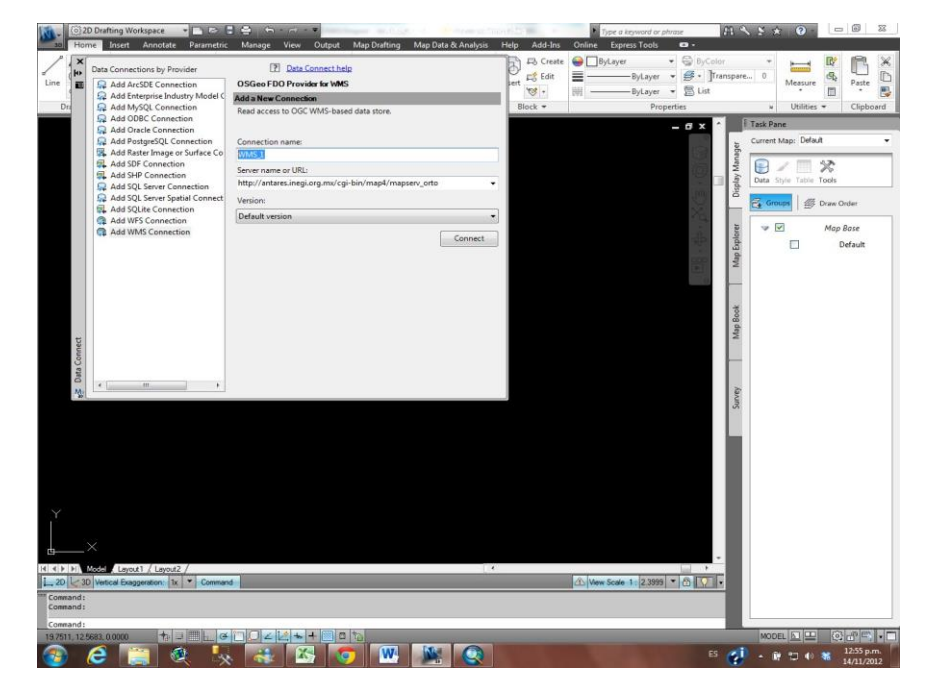

Se deja *Default versión* y presionar *Connect*

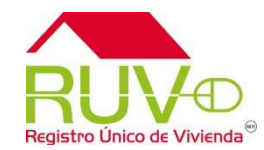

- $M \leq X \leq 0$   $\Box$  2 2 D Drafting Workspace Man Drafting Man Data & Analysis Hele G Create **@ OByLayer**  $\alpha$ **D** Data Connect help Data Connections by Provider  $r+ra$  $= -$ - Roll aver Add ArcSDE Connection OSGeo FDO Provider for WMS lessin we . -ByLayer Add Enterprise Industry Model 0 Add a New Connection .<br>Block 1 Unitrice w Add MySOL Connection Read access to OGC WMS-based data store Add ODBC Connection  $-0x$ Task Pane Add Oracle Connection Add PostgreSQL Connection Current Map: Default Connection name Add Raster Image or Sy  $-25$ Add SDF Connectic User Name & Password 8 一分 **EL Add SHP Connection** Enter credentials for the connection Add SQL Server Con serv orti  $WMS_1$ Add SQL Server Spatia **ES** Draw Order Add SOLite Connection User Name Add WFS Connecti Map Base Add WMS Connecti Passwort Connect  $\Box$ Default Remember password Login Cancel code Layout1 / Layout 2 Wave Scale 1 - 23999 - 0 0 on:  $|x|$   $\bullet$  Com **\* III GOO** AL + BOD **YOPE DE LA DE LA PERSONA DE LA PERSONA DE LA PERSONA DE** ES  $\frac{1}{2}$  . If  $\Box$   $\psi$  %  $\frac{0.13 \,\mathrm{p.m}}{14/17/201}$
- 6. No se requiere usuario ni contraseña, se da *Login* sin llenar los campos previos.

Esperar a que se conecte al servicio

- 7. De la lista *WMS Schema* hay que palomear la opción de "ortofotos" que esta al final.
- 8. Se deja sin activar la opción *Combine into one layer*
- *9. Add to map*

## Esperar a que se conecte

Aparece la República Mexicana y ahora el área de trabajo ya esta georreferenciada. Se puede utilizar el scroll del mouse para dar mayor y menor zoom y ver el municipio en donde se localiza el desarrollo.

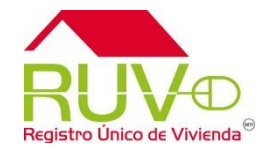

Debe aparecer en el *Task Pane* la lista de todas las resoluciones de imagen disponibles (orto1000m a orto20k)

# **Asignación de Proyección Universal Transversa de Mercator (UTM)**

- 1. Se abre el drawing (dwg)
- 2. En la pestaña Map Drafting se selecciona el icono Assign (tiene forma de planeta)

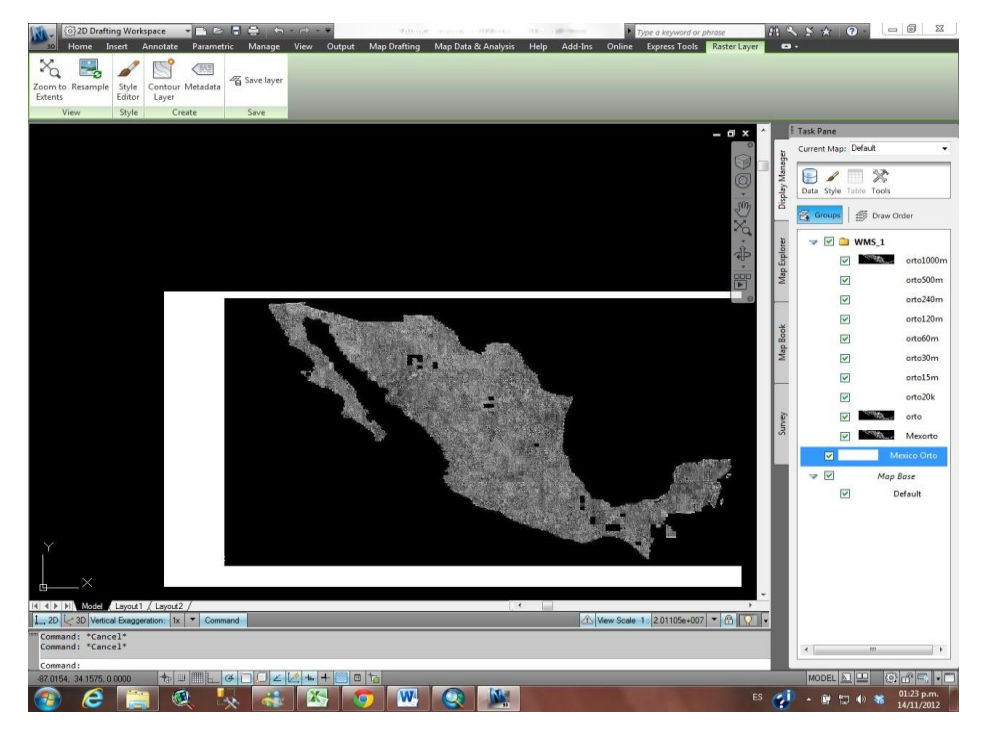

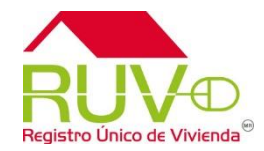

3. El cuadro de proyecciones tarda un poco en cargar, una vez que termine se teclea *WGS84* y se elige la UTM de acuerdo con la ubicación del desarrollo. Hay que tener cuidado entre las "N" y las "S" Siempre elegir una UTMXX-N porque hace referencia al Norte. En el caso del ejemplo se elige la 14N por localizarse en el estado de Puebla.

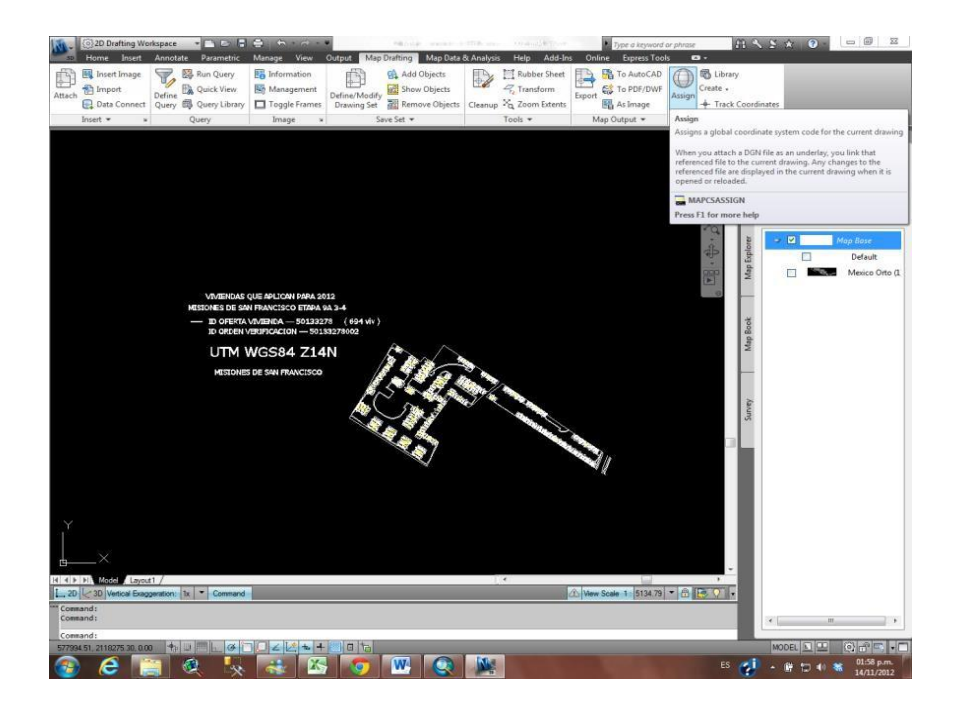

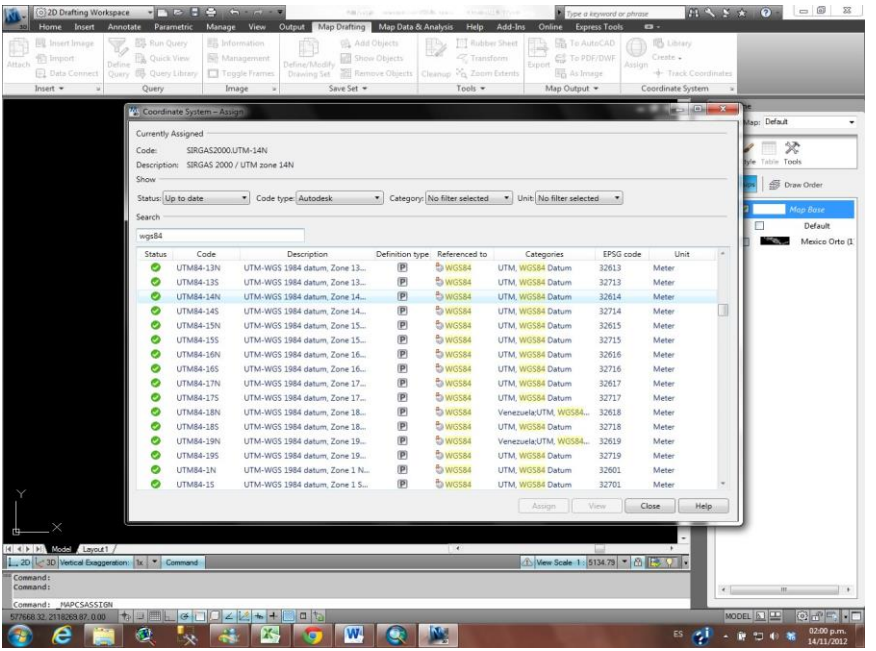

4. Seleccione assign

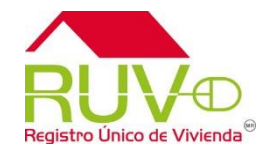

5. El DWG ya esta georreferenciado y se puede ahora activar al servicio de ortofoto para comparar el plano con la realidad.

6. Con esta imagen como fondo, se puede editar el DWG para corregir las imprecisiones de tamaño y distancia

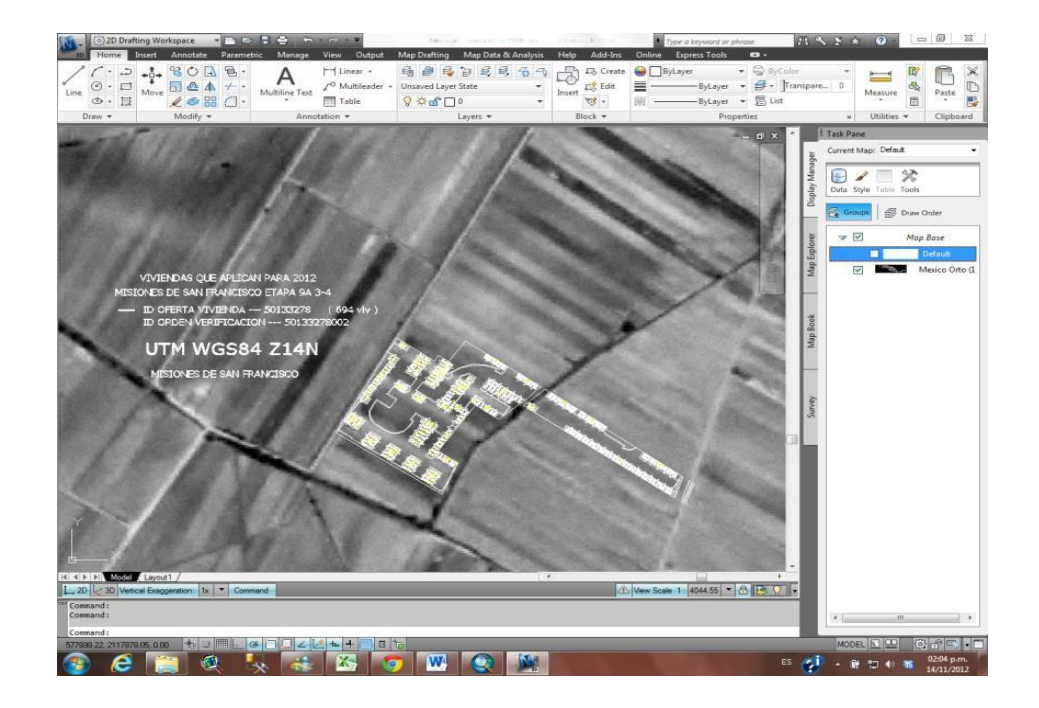

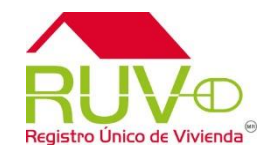

#### **Procedimiento para exportar archivos DWG a google earth.**

### **(Alternativa para desarrolladores que no pueden cargar el servidor de ortofotos de INEGI en Autocad Map)**

Dirigirse a la página web [http://www.bluemarblegeo.com/products/global-mapper-](http://www.bluemarblegeo.com/products/global-mapper-download.php) [download.php](http://www.bluemarblegeo.com/products/global-mapper-download.php), se ubica en Global Mapper v 14 que es una versión de prueba, disponible para sistemas operativos de 32 y 64 bits. Elija según su caso:

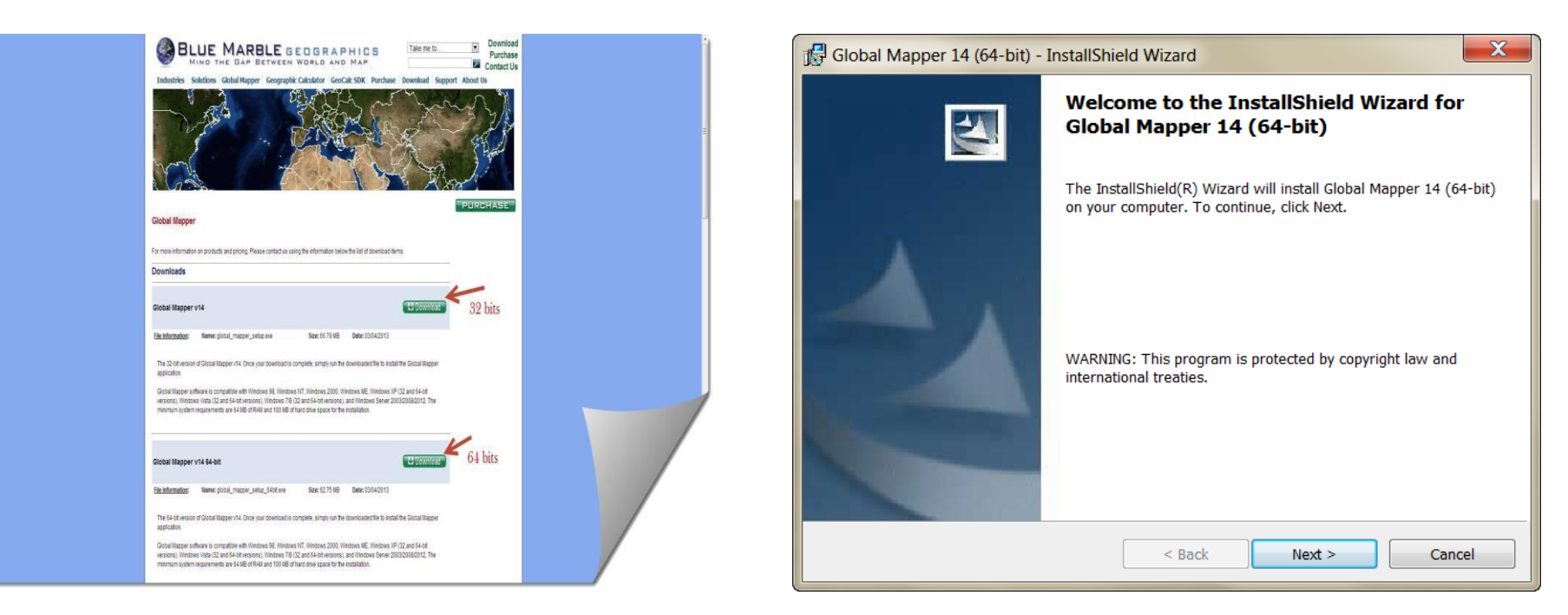

Instale el archivo descargado:

Seleccione la opción que requiera, puede comprar la herramienta (el desarrollador de software es independiente del RUV) o utilizar la versión de prueba de 15 días.

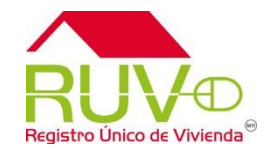

Ejecute la aplicación

Abrir su archivo y si este no viene georreferenciado, le aparecerá el siguiente mensaje:

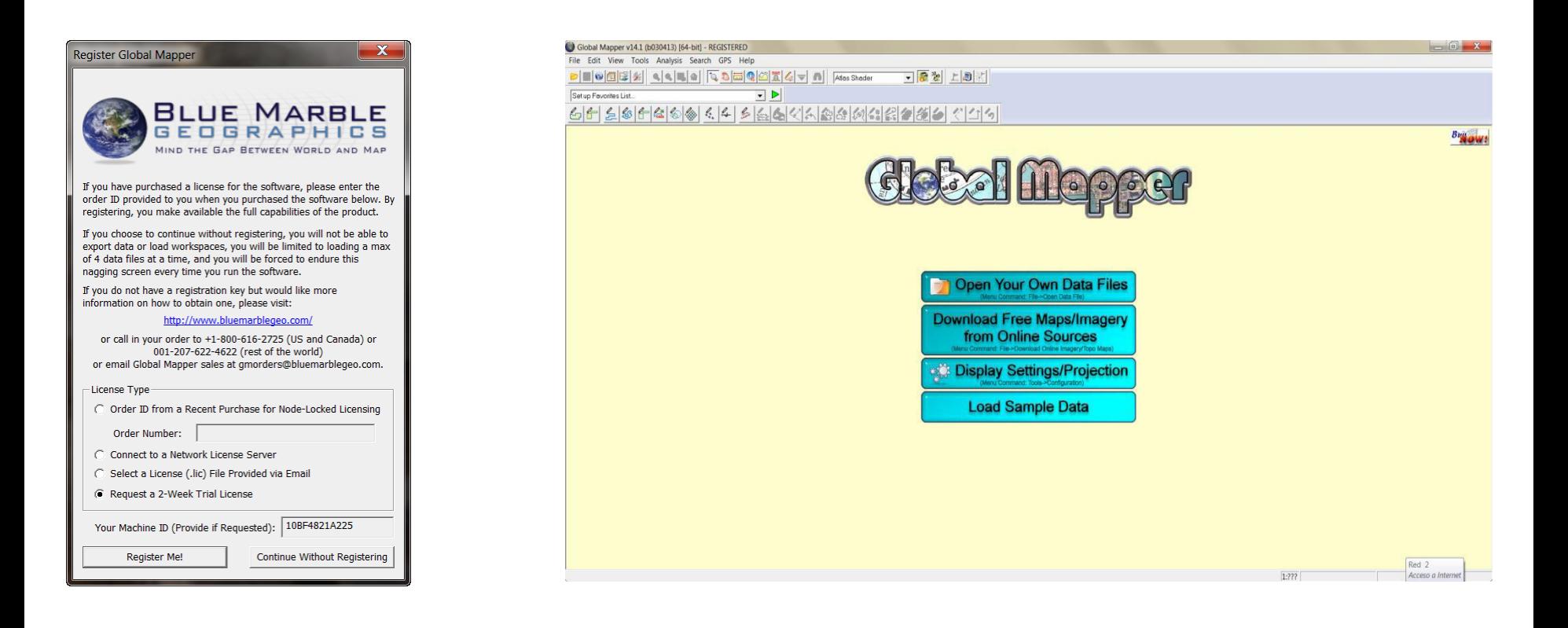

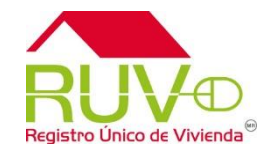

Utilice los paámetros Proyección UTM (del 11 al 16 según su caso) y Datum WGS84

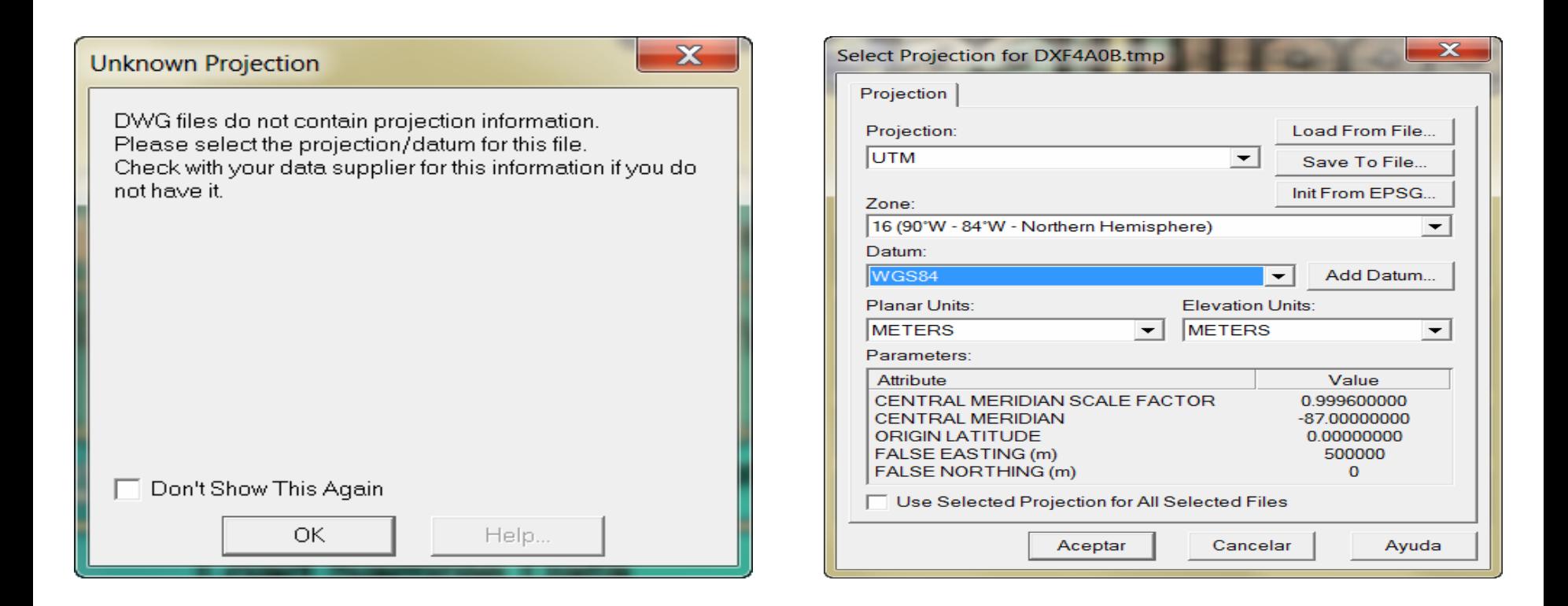

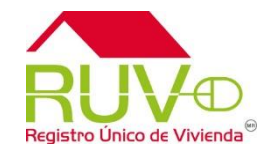

Debe visualizar su desarrollo DWG

Convierta a formato vector:

Elegir el formato KML/KMZ de la lista de opciones y guardar en la ruta de su elección:

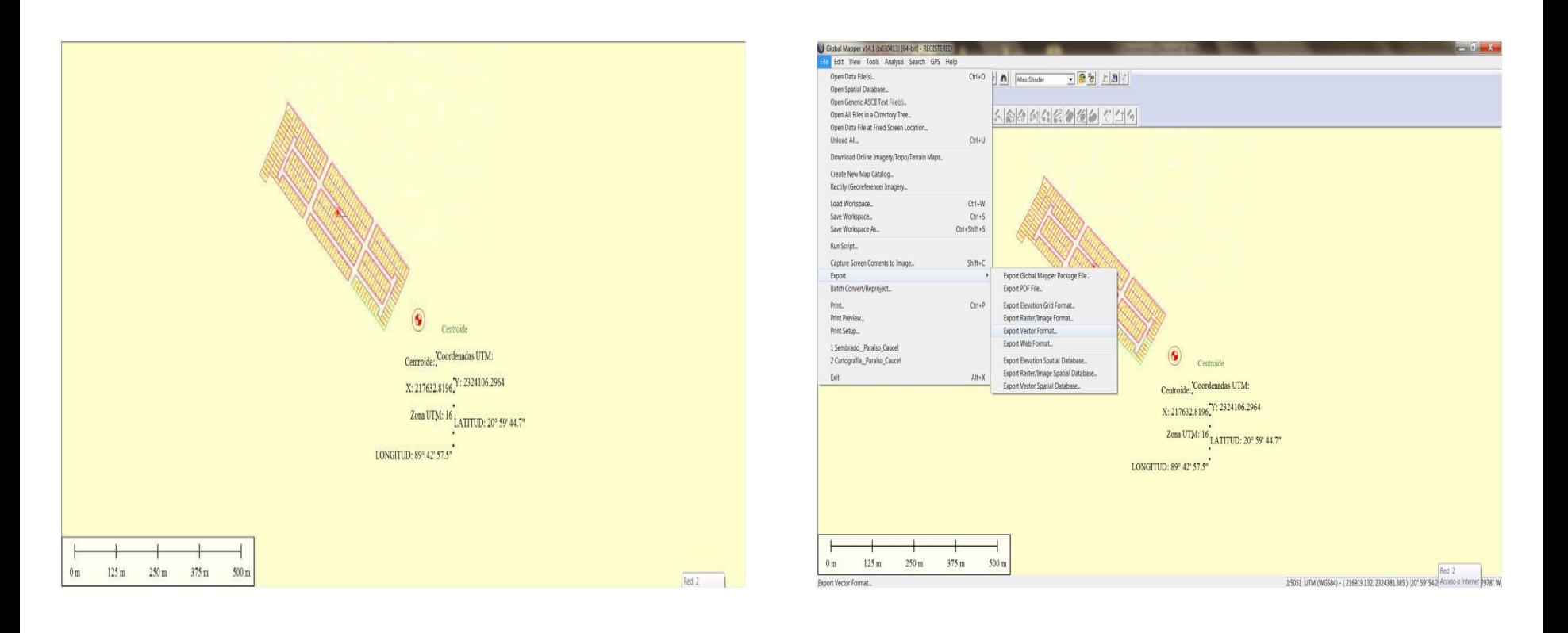

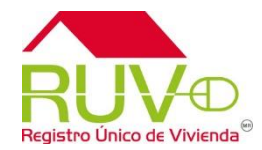

Abra el archivo generado y con las imágenes de satélite de Google Earth puede visualizar los errores que se le marcaron como motivos de su rechazo.

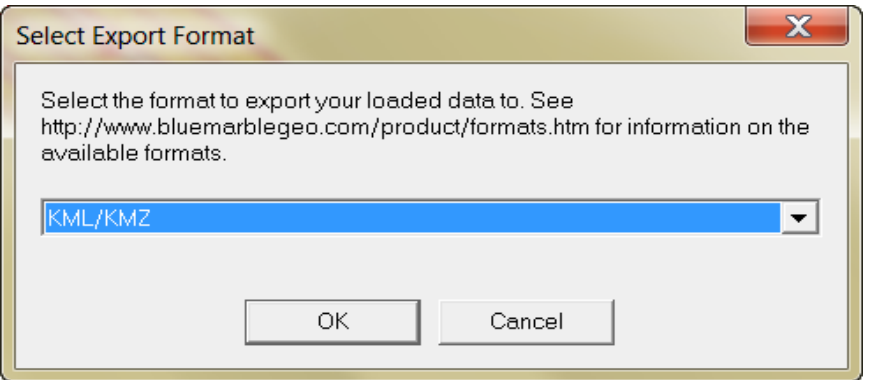

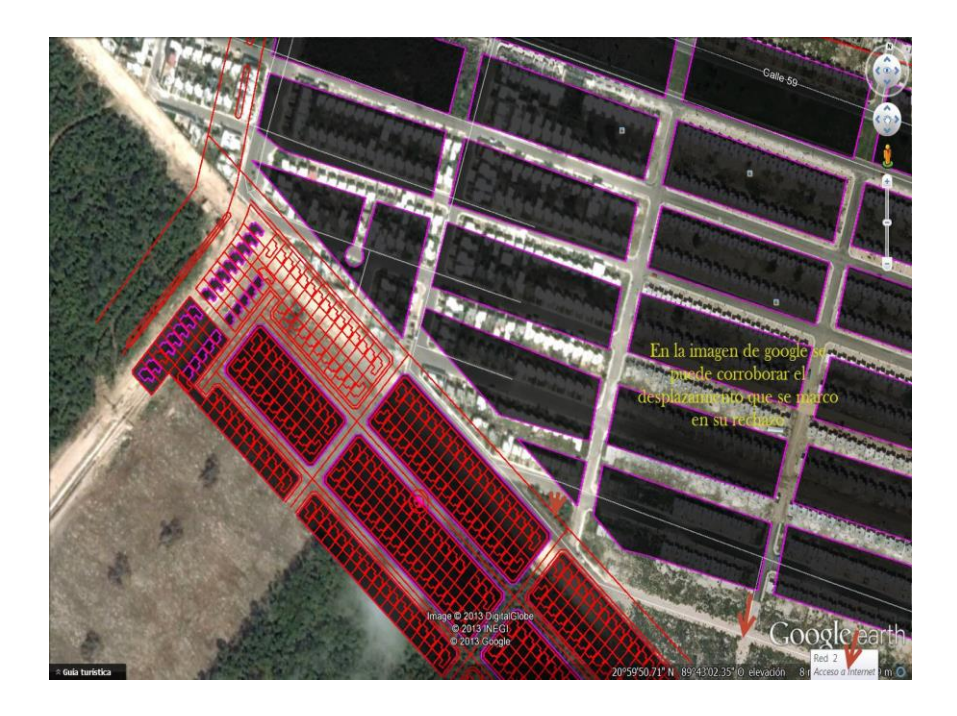